## Installing PHT Micro Media Player and settings player to work with your display and audio system

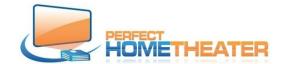

PHT Media Server must be ON and connected to your network. Set static IP address for the server.

Connect PHT Media Player by HDMI cable to your display, connect to Network and power. It should be ON after 12÷18 seconds, depends on your network. Player should automatically adjust itself to display's resolution – if connected properly and player can communicate with display.

If not, use remote or connect mouse and keyboard and go to: System > Settings > System > Settings level and change it to "Expert".

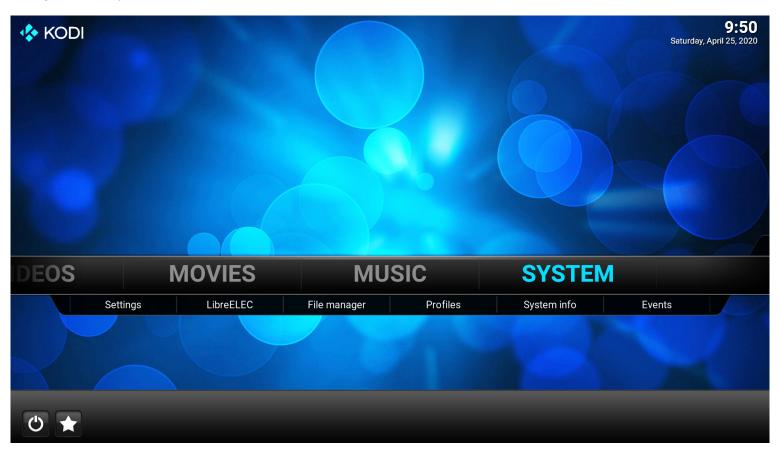

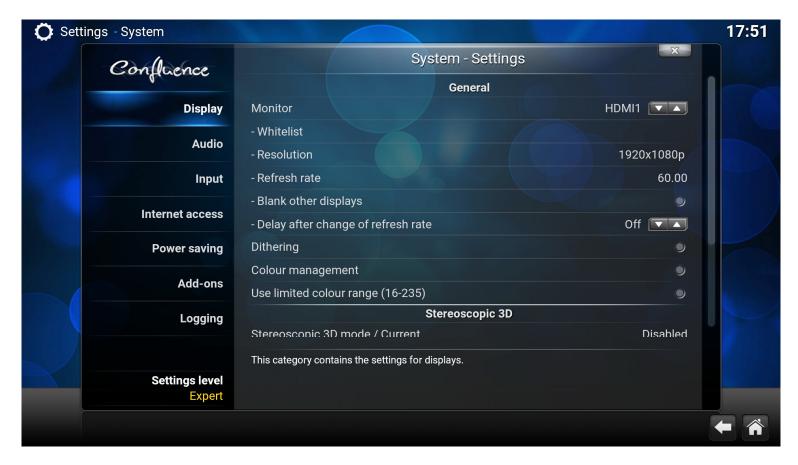

Go to Display and set proper resolution and Refresh rate

Go to Audio output and set audio according to your equipment and its ability to process audio signals.

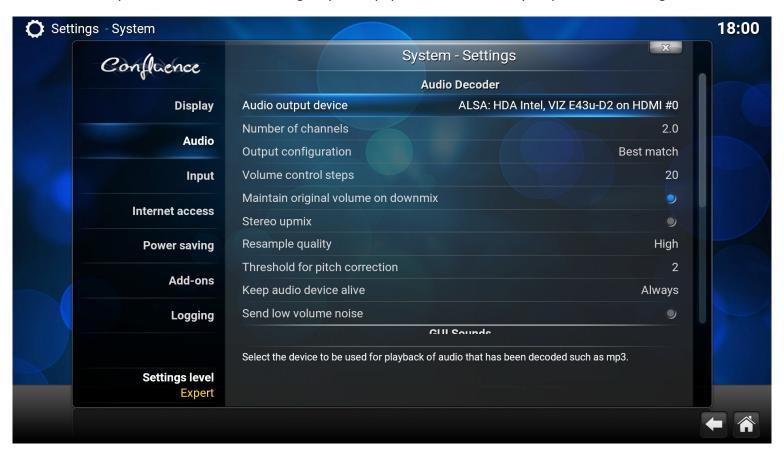

If you have HQ audio system, turn ON "Allow passthrough" and turn ON all audio formats your receiver is able to process.

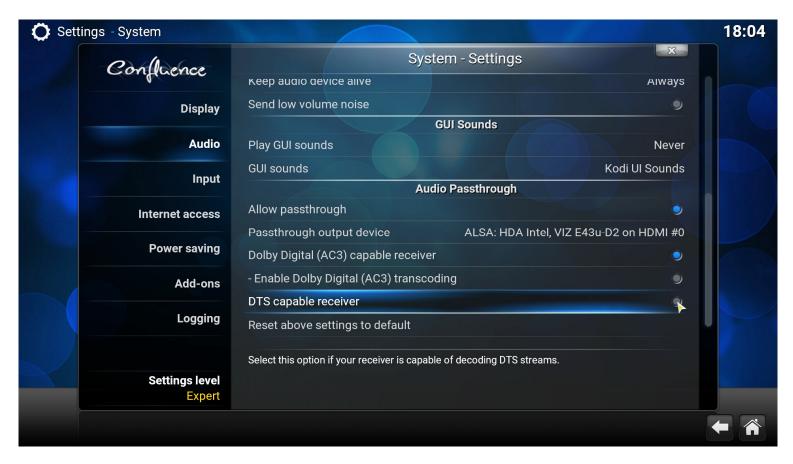

When you finished, change Settings level to "Basic". Now you can go to Movies (or other media).

When you go to Movies and open Titles or any other tab, you can see another tab on the left. When you open it you have several options; you can change a view, how to sort etc. You may play with settings to your own taste and requirements.

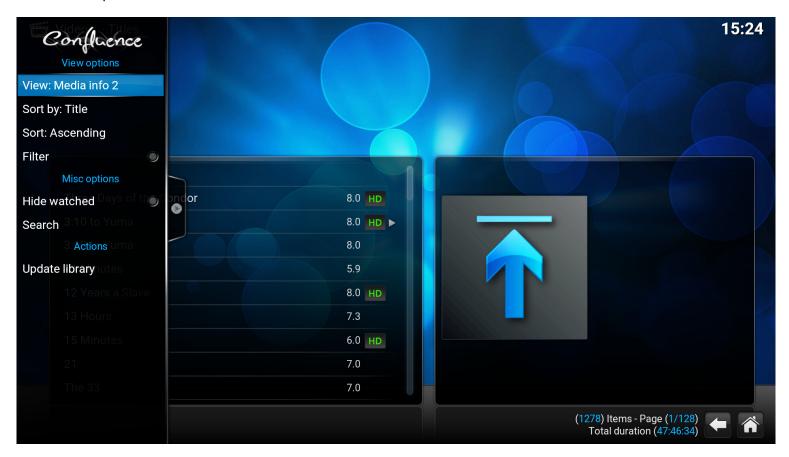

Our players offer amazing feature: Advance audio.

A/V receivers offer audio delay, but with most TVs – and especially projectors – you don't need audio delay but audio advance! Our players can do it.

Go to any movie and start it:

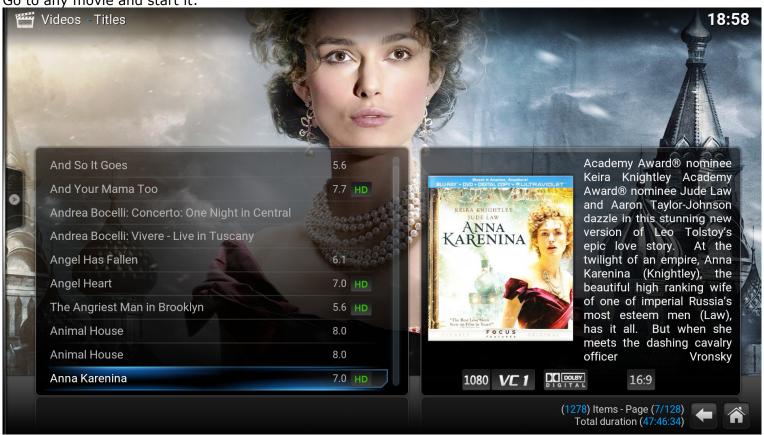

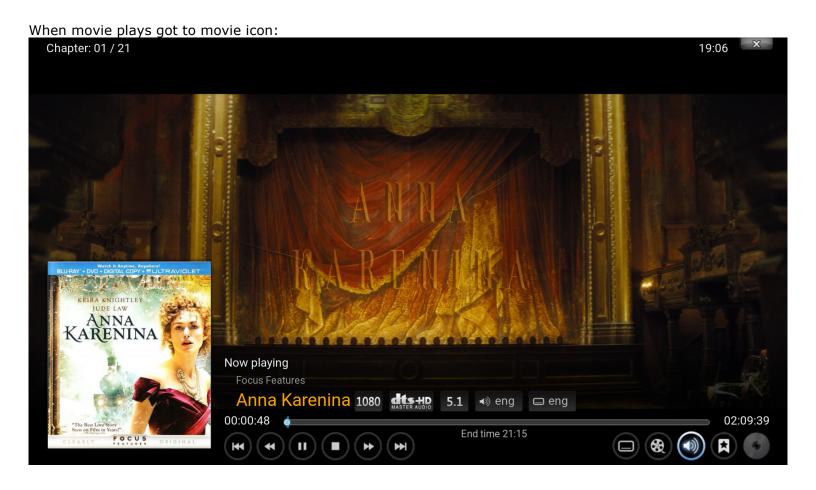

## And click on it

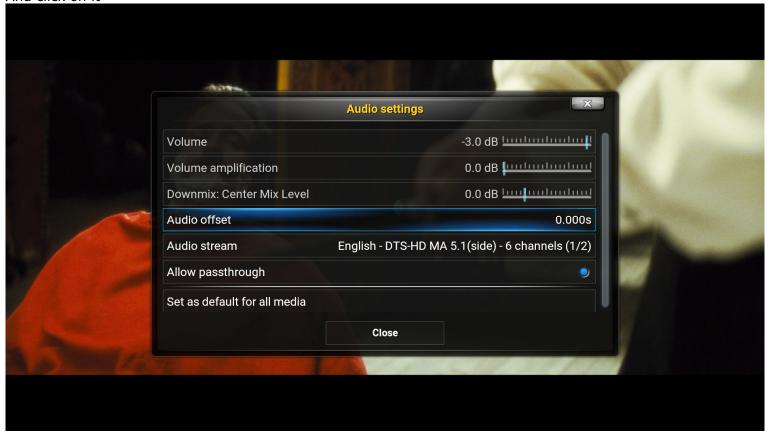

Click on Audio offset. As you can see there is slider on the top so you can delay audio or advance audio!

In my system, I set advance 225ms for most of movies. Some of them require adjustment, but very few;  $\sim 1\%$  In this window you can also change Audio stream. Sometimes you may have movie with original audio, but if you don't speak this language, you can change it here.

It allows you to change language (by default English) from default to any other language – if available. For example, I prefer German movies in original language with English subtitles ON over English dubbing.

To turn subtitles ON, go to screen icon and click on it.

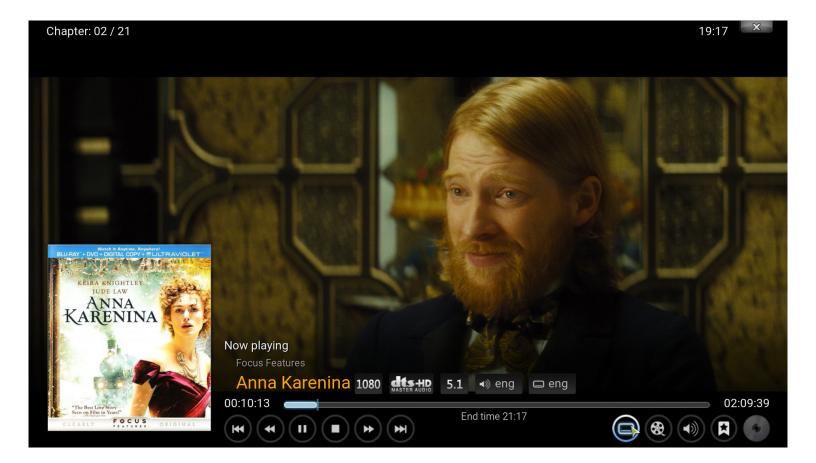

Enable subtitles and then you can choose different subtitles – if there are more that one..

There are many options. You have to just check them, learn and choose options which are the best for you.

Enjoy your system.